## 顺丰拼多多电子面单设置教程

- **一、 如何使用顺丰拼多多电子面单。**
	- 1. 进入【易打单-批量打印】页面,点击【新增模板】。

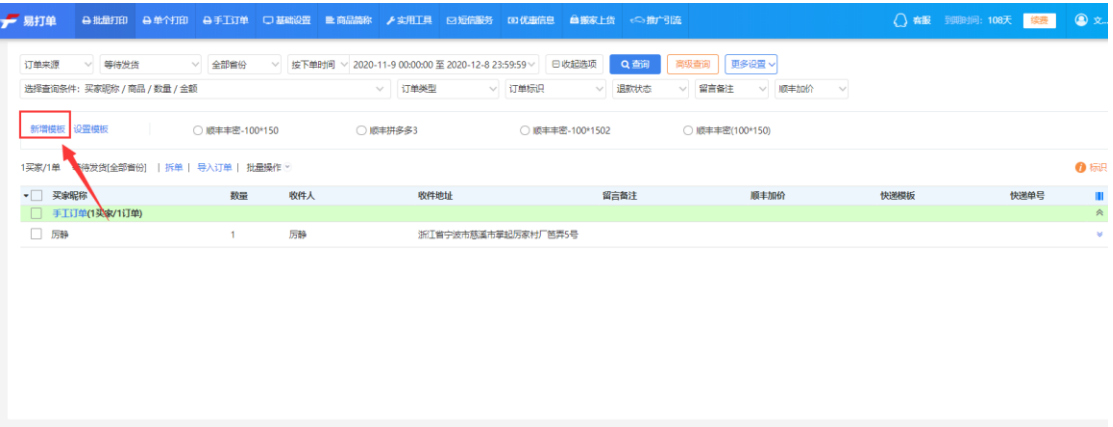

2. "添加快递公司"选择"顺丰",面单类型选择"顺丰拼多多"。

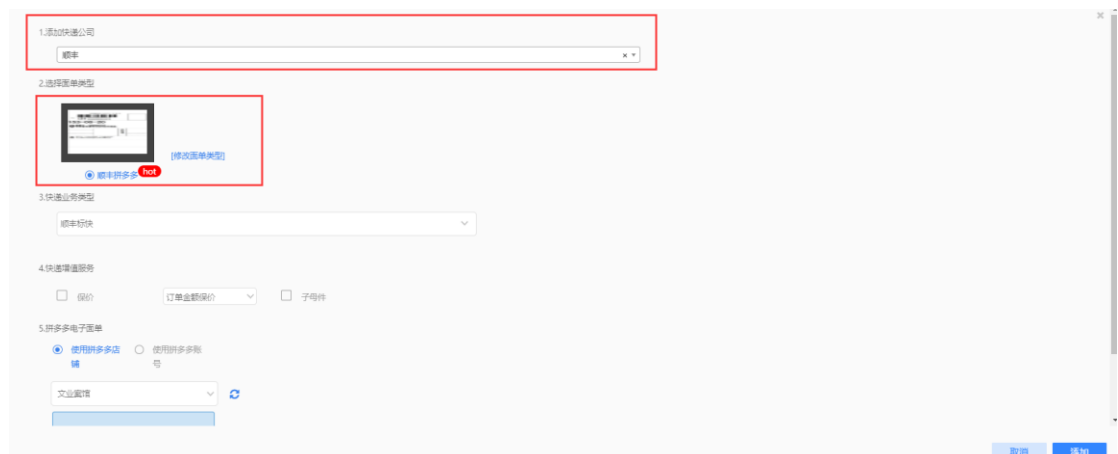

3. 选择"业务类型"、"增值服务"。

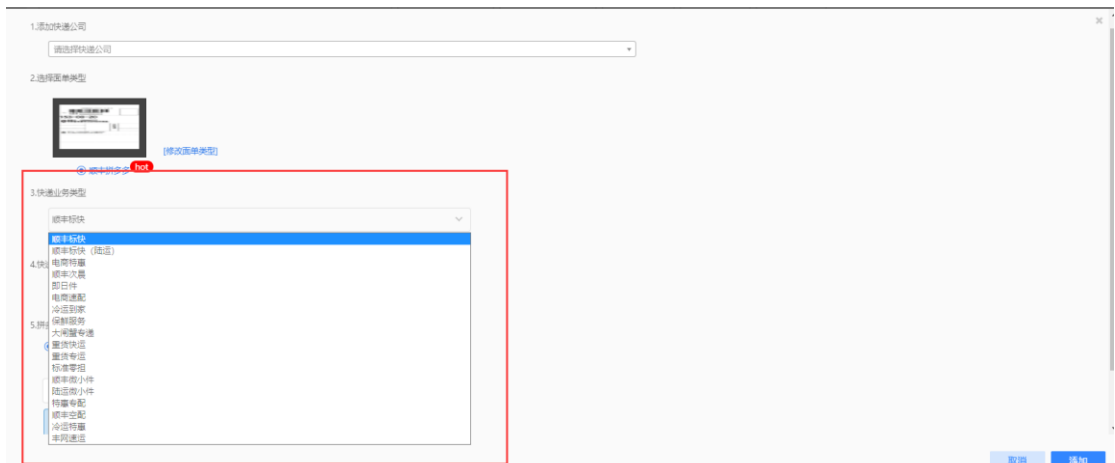

4. 点击【去授权】完成拼多多电子面单授权,授权完成后选择发货地址。

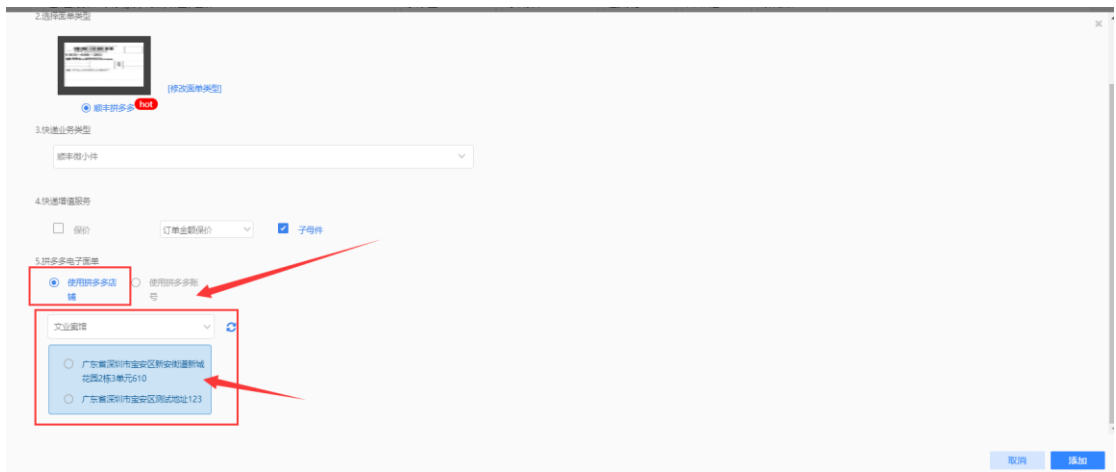

5. 设置完成后点击【添加】完成顺丰拼多多电子面单模板添加。

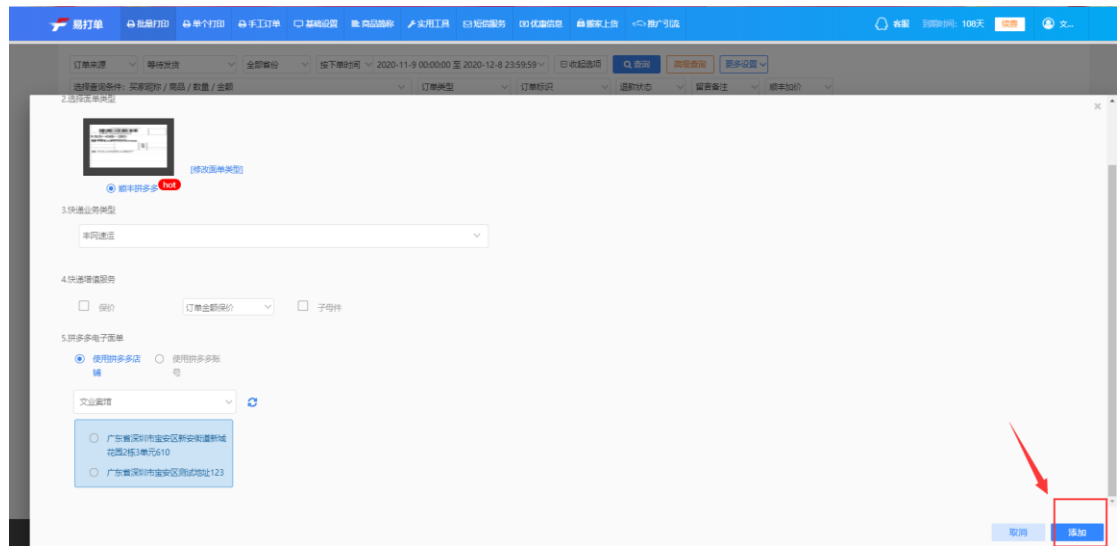

6. 选择【顺丰拼多多】模板,勾选需要打印的订单,进行打印发货。

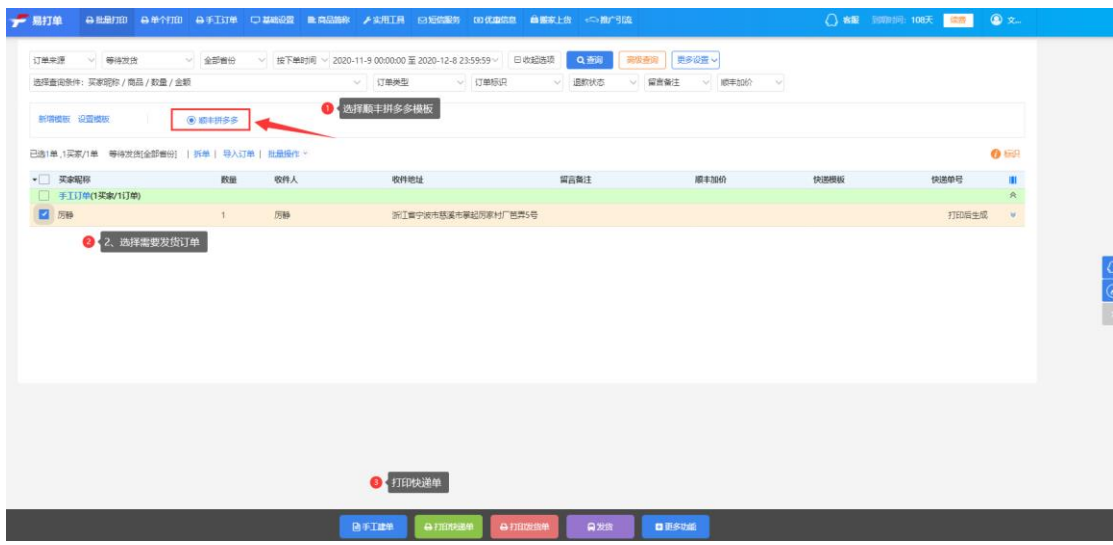

## **注意事项:**

- 、 使用拼多多顺丰模板需要先开通月结卡号
- 、 拼多多顺丰模板业务类型需要先签订业务协议
- 、 如遇到问题可以联系在线客服深圳丰网科技有限公司